# Erstellen von Word-Dokumenten

*Zum Erstellen wissenschaftlicher Arbeiten- Word 2007 und aktueller*

Marco Oglialoro, Oktober 2014

## <span id="page-1-0"></span>Inhaltsverzeichnis

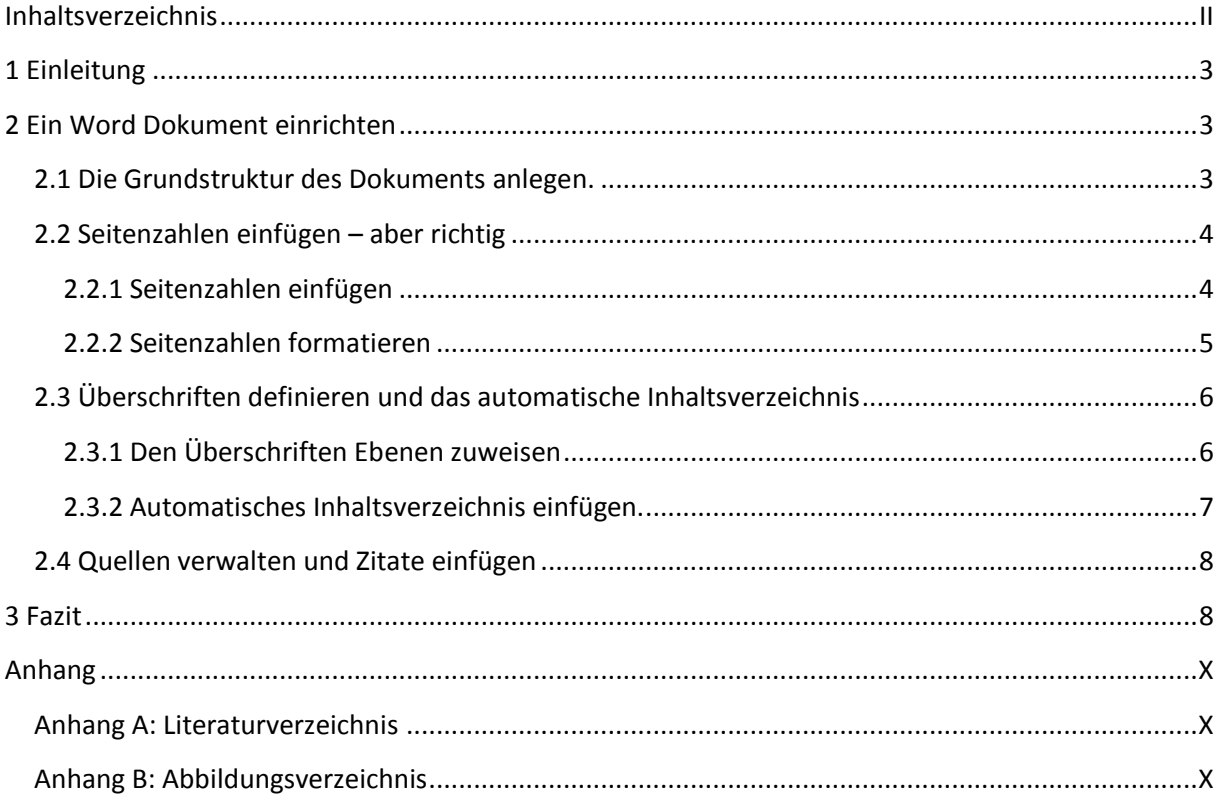

### <span id="page-2-0"></span>**1 Einleitung**

Dieses Dokument soll helfen ein Word-Dokument von vorneherein so zu behandeln, dass es möglich wir ein sauber formatiertes Dokument zu erstellen, das den Ansprüchen an eine wissenschaftliche Arbeit gerecht wird.

Wie schaffe ich es, dass mein Text in arabischen Seitenzahlen, Inhaltsverzeichnisse und Anhänge in römischen geführt wird? Wie kann ich garantieren, dass mein Literaturverzeichnis, meine Zitierweise und mein Inhaltsverzeichnis fehlerfrei sind? Und wie formatiere ich Text generell bzw. wo finde ich die Optionen in Word?

## <span id="page-2-1"></span>**2 Ein Word Dokument einrichten**

### <span id="page-2-2"></span>**2.1 Die Grundstruktur des Dokuments anlegen.**

Aus was besteht so ein Word-Dokument eigentlich? Zuerst kommt

- ein Deckblatt,
- dann je nach Geschmack eine Leerseite,
- dann das Inhaltsverzeichnis
- nun kommt die eigentliche Arbeit, der Text. Beginnt meist mit "1 Einleitung" und endet mit "X Fazit".
- Schließlich kommen die Anhänge, also Tabellen mit Daten, Literatur- und Abbildungsverzeichnis u.a.

Im Wesentlichen unterteilt sich eine solche Arbeit also in drei Abschnitte:

- Vor dem Text
- Der eigentliche Text
- Nach dem Text

1

Damit diese Struktur auch in Word eingehalten wird brauche ich auf der Seite vor dem Text und am Ende der letzten Textseite einen Abschnittsumbruch auf die nächste Seite. Halte ich diese Grundregel nicht ein, funktionieren viele andere Sachen einfach nicht richtig!

Erstelle Dir als erstes also eine Seite auf der Du oben einfach "Deckblatt" darauf schreibst. Mit gedrückter <STRG> Taste dann die <Return><sup>1</sup> Taste drücken. So erzeugt man einen Seitenumbruch. Auf diese Seite dann oben das Wort "Inhaltsverzeichnis" schreiben und wieder einen Seitenumbruch erstellen. Hier nun den ersten Abschnittsumbruch auf die nächste Seite erstellen. Wo diese Option zu finden ist zeigt der nächste Screenshot "Abbildung 1". Hier findet man übrigens auch den Seitenumbruch, falls man die Tastenkombination wieder vergisst:

 $^{1}$  Die große Taste ganz rechts, mit der man einen Absatz macht, also in die nächste Zeile kommt...

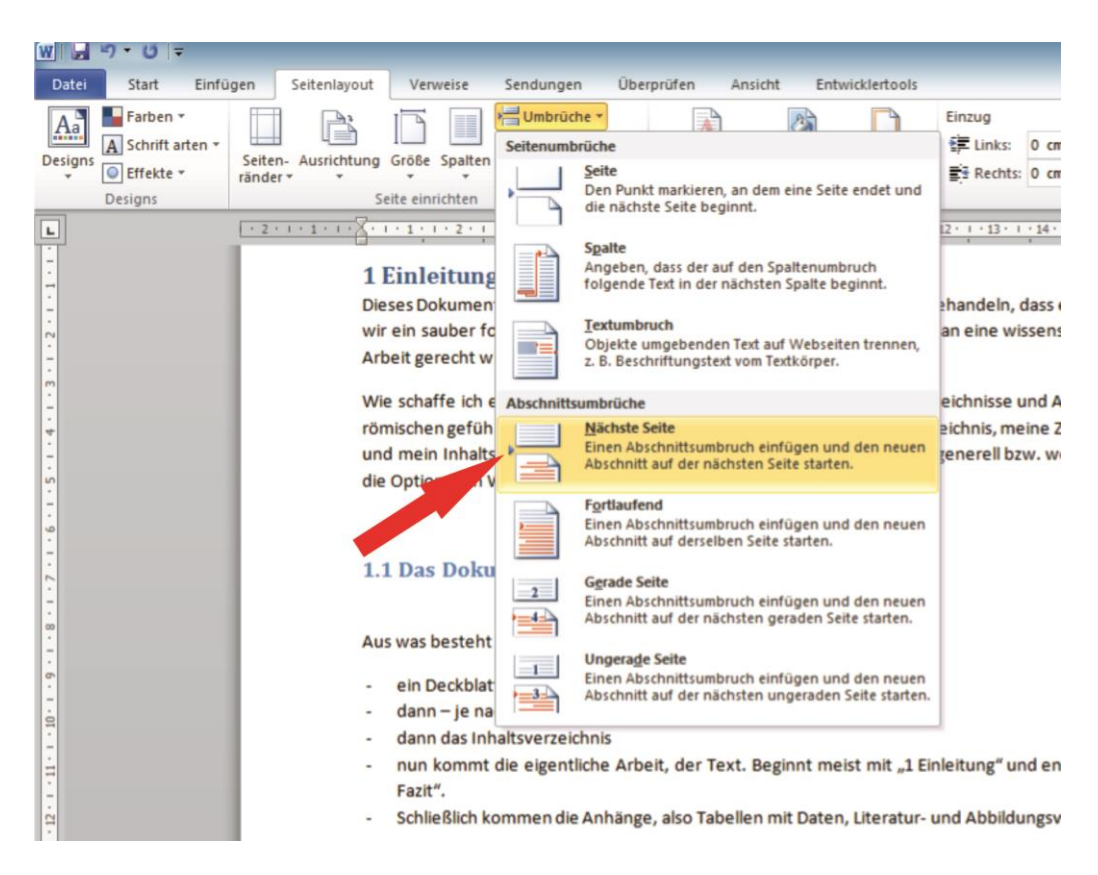

**Abbildung 1: Abschnittsumbruch auf nächste Seite einfügen**

<span id="page-3-2"></span>Um nun zu überprüfen ob die Abschnitte korrekt eingefügt wurden einfach mal <STRG> + <SHIFT><sup>2</sup> + <\*> drücken… Die eingeblendeten Zeichen gehen mit derselben Tastenkombination auch wieder weg! Am Ende des Textes, vor den Anhängen wiederholt man das. Ihr könnt ja mal probieren: Macht ein oder 2 Seitenumbrüche und dann einen Abschnittsumbruch auf die nächste Seite. Schreibt auf der leeren Seite dann einfach "Anhang". Die Grundstruktur des Dokumentes steht damit.

#### <span id="page-3-0"></span>**2.2 Seitenzahlen einfügen – aber richtig**

Seitenzahlen einfügen ist erstmal nicht schwer. Aber wie schaffe ich es, dass der Textabschnitt in arabischen Zahlen und die anderen Abschnitte – Deckblatt, Literaturverzeichnis und Anhänge – mit römischen Zahlen nummeriert sind? Und das auch noch fortlaufend?

So schwer ist das wiederum auch nicht. Zumindest nicht, wenn man vorher wie in Kapitel 2.1 beschreiben die Abschnitte richtig definiert hat!

#### <span id="page-3-1"></span>**2.2.1 Seitenzahlen einfügen**

1

Ich nehme am liebsten die Seitenzahlen am Seitenende unten rechts. Aber das ist Geschmackssache. Es ist auch nicht falsch sie woanders hinzusetzen. Wie man die Seitenzahlen einfügt seht hier in Abbildung 2.

<sup>&</sup>lt;sup>2</sup> Die Shift-Taste heißt auf Deutsch "Umschalt-Taste". Das ist die, mit der man Großbuchstaben erzeugt ;)

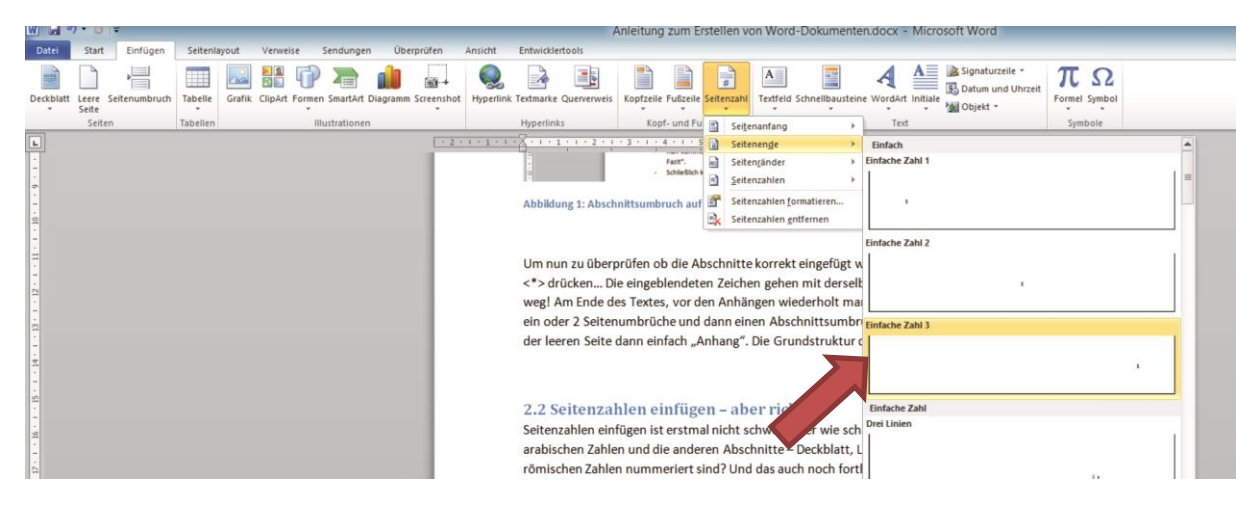

<span id="page-4-1"></span>**Abbildung 2: Seitenzahlen einfügen und formatieren**

#### <span id="page-4-0"></span>**2.2.2 Seitenzahlen formatieren**

Jetzt habt ihr schon mal überall Seitenzahlen. Auch auf dem Deckblatt. Da darf aber keine hin! Geht also in den ersten Abschnitt Eures Dokumentes<sup>3</sup> und klickt auf "Seitenzahlen formatieren". Sieht man in Abbildung 2 auch noch, ist gleich beim Einfügen mit im Menü…

Als erstes erledigen wir gleich die Sache mit den römischen Zahlen. Wählt als Zahlenformat (Achtung, runterscrollen) "I, II, III", also die römischen Zahlen aus. Voila, römische Zahlen. Aber nur im ersten Abschnitt, der Text geht tatsächlich mit der arabischen Zahl "3" weiter, so wie es sich gehört. Kontrolliert das ruhig mal. So nun hat das Deckblatt aber römisch "I". Die muss ja auch noch weg. Gleich neben dem Menüpunkt "Seitenzahl" gibt es den Menüpunkt "Fußzeile". Wichtig: Ihr müsst Euch im richtigen Abschnitt befinden, bevor ihr den Menüpunkt jetzt anklickt. Anklicken und auf "Erste Seite anders" klicken, wie in Abbildung 3 zu sehen ist, schon ist das Deckblatt "seitenzahlfrei".

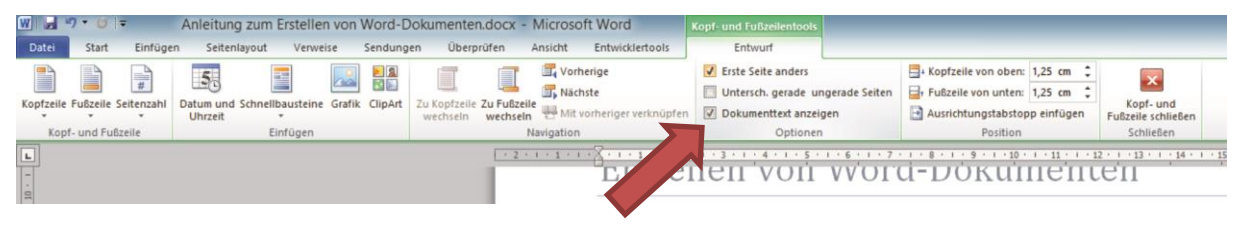

<span id="page-4-2"></span>**Abbildung 3: Erste Seite anders. Deckblatt ohne Seitenzahl**

1

Jetzt müsst ihr nur noch im dritten Abschnitt Eurer Arbeit wieder die römischen Seitenzahlen formatieren und fertig.

 $3$  vor den ersten Abschnittswechsel, also auf das Deckblatt oder die Seite für das Literaturverzeichnis

## <span id="page-5-0"></span>**2.3 Überschriften definieren und das automatische Inhaltsverzeichnis**

#### <span id="page-5-1"></span>**2.3.1 Den Überschriften Ebenen zuweisen**

Euch ist sicherlich aufgefallen, dass ich hier im Dokument Überschriften verwende. Klar. Ist jetzt keine Überraschung. Aber vielleicht habt Ihr auch gemerkt, dass am Ende der Überschrift nie ein Punkt ist. Also Kapitel "2.3" und nicht "2.3.". Dann hieße das ja auch Kapitel "Zwei, Drittens" und nicht Kapitel "zwei, drei". Also drauf achten. Zum anderen sehen die Überschriften aber auch unterschiedlich aus. Wer genau hingesehen hat wird bemerkt haben, dass die Überschriften, die aus gleich vielen Zahlen bestehen gleich aussehen. Also Kapitel 1 sieht genauso aus wie Kapitel 2. Kapitel 2.2.1 sieht genauso aus wie 2.2.2. Die ersten beiden bestehen aus je einer Zahl, sind also Überschriften erster Ebene. Die anderen beiden bestehen aus drei Zahlen, sind also Überschriften dritter Ebene. Kapitel 1.2.3.4.5 wäre dann logischerweise eine Überschrift fünfter Ebene. Besteht aus fünf Zahlen. Wofür braucht man das?

Jeder Überschrift wird eine Ebene zugewiesen. Das geht ganz einfach über das Menü. Einfach in die Zeile mit der Überschrift klicken und dann die entsprechende Überschrift auswählen. In der Abbildung 4 wird gerade die "Überschrift 2" ausgewählt, das ist die Überschrift der zweiten Ebene<sup>4</sup>.

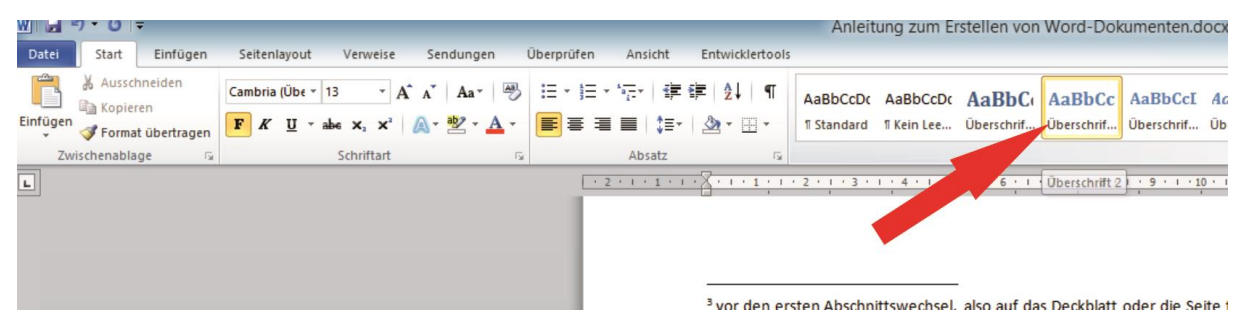

**Abbildung 4: Überschriften die richtige Ebene zuweisen**

1

<span id="page-5-2"></span>Jeder Überschrift muss immer einer Ebene zugewiesen werden. Nur dann kann man die automatischen Inhaltsverzeichnisse verwenden. Außerdem ist so sichergestellt, dass die Form im Dokument immer einheitlich bleibt. Das ist wichtig. Man sollte alles einheitlich gestalten, damit es "wie aus einem Guss" wirkt.

Übrigens: Es darf keine alleinstehende Unterkapitel geben! Was heißt das? Gibt es ein Kapitel 2.1, dann muss es mindestens 2.2 geben. 2.1 darf nicht alleine sein. Wenn man nichts für ein Kapitel 2.2 hat, dann kommt der Text für 2.1 mit in Kapitel 2.

<sup>4</sup> Achtung. Standardmäßig blendet Word nur die Überschriften 1 und 2 ein. Will man aber Überschrift 1.2.3, also eine Überschrift dritter Ebene auswählen, so fehlt der Punkt erst einmal. Im Reiter "Start" ist fast ganz recht außen auch er Menüpunkt Formatvorlagen ändern. NICHT da drauf klicken. Aber darunter ist in der Ecke ein ganz kleiner Pfeil. Dort Drücken, dann könnt ihr da auch die dritte Überschrift finden. Wenn ihr die einmal ausgewählt habt, ist sie auch oben verfügbar. Wer den Pfeil nicht findet kann auch <ALT> + <STRG> + <SHIFT> + <s> drücken.

#### <span id="page-6-0"></span>**2.3.2 Automatisches Inhaltsverzeichnis einfügen.**

Wenn die Überschriften korrekt formatiert sind, ihr also allen die Ebenen zugewiesen habt, dann ist es nun super einfach das Inhaltsverzeichnis zu bekommen. Einfach im Reiter Verweise ganz links auf Inhaltsverzeichnis klicken. Dann unbedingt fast ganz unten "Inhaltsverzeichnis einfügen..." auswählen (s. Abb. 5) und nicht weiter oben eines der vorgefertigten Anklicken. Warum? Ich selbst hatte da immer Ärger mit. Aber wer es probieren will…

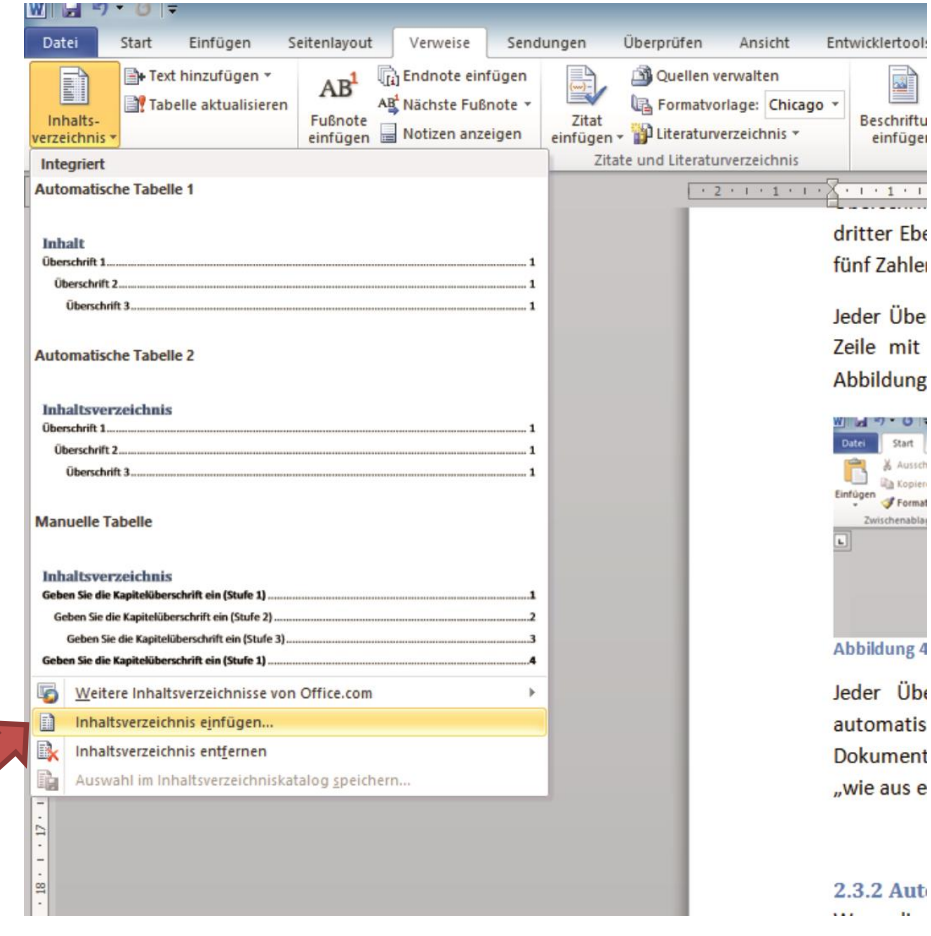

<span id="page-6-1"></span>**Abbildung 5: Inhaltsverzeichnis einfügen**

Wie gesagt, das ist nicht so schwer. Jetzt könnt ihr übrigens auch prima kontrollieren, ob ihr die Ebenen richtig zugewiesen habt. Ihr erkennt das an den korrekten Einrückungen im Inhaltsverzeichnis. Kapitel Eins beginnt ganz links, 1.1 ist schon etwas nach rechts gerückt, 1.1.1 noch weiter usw. Kapitel 2 ist dann wieder, genau wie Kapitel 1, ganz links …

Wenn ihr später irgendwas im Dokument ändert, neue Überschriften dazukommen oder sich Text und Überschriften auf andere Seiten verschieben, reicht ein "Rechts-Klick" auf das Inhaltsverzeichnis. Wählt einfach "Felder aktualisieren" aus und setzt die Option "Gesamtes Verzeichnis aktualisieren". So bleibt Euer Inhaltsverzeichnis immer "up-to-date" und richtg. (Flüchtigkeits-) Fehler können so nicht passieren.

### <span id="page-7-0"></span>**2.4 Quellen verwalten und Zitate einfügen**

Hier schreibe bei Gelegenheit weiter…

Nur schon mal zur Klärung von Marieke´s Frage:

"Et al." Kriegt man nicht ohne weiteres rein. Am einfachsten ist es für die Quellenverwaltung die Formatvorlage "Chicago" auszuwählen. APA Fifth Edition, der voreingestellte Standard, kennt et al. nicht.

Sobald ihr nun mehr als drei Autoren eingebt erscheint korrekterweise das "et al.". Sieht dan so aus: (Oglialoro, et al. 2014). Im Literaturverzeichnis werden dann, wie es sich gehört alle Autoren aufgeführt.

Man kann natürlich auch das Vorlagen-Template direkt in der xls-Datei verändern aber das würde hier an dieser Stelle eindeutig zu weit führen.

Oft will man eine Seitenzahl einfügen (Oglialoro, et al. 2014, 10). Um die Seite 10 hier anzeigen zu lassen einfach "rechts-Klick" auf den Namen, "Zitat bearbeiten" anklicken und Seitenzahl eingeben.

Braucht man auch ein "vgl.<sup>5</sup>" beim Zitat, dann muss man das Feld bearbeiten. Wieder "rechts-Klick" auf den Namen und "Feld bearbeiten" wählen. Hier steht dann z.B. "CITATION Ban14 \l 1031 ". Um jetzt das vgl. davor zu bekommen muss man nun die Zeile ergänzen:

"*CITATION Ban14 \l 1031 \s "vgl. "*". Nun sieht das so aus: (vgl. Oglialoro, et al. 2014)

Beachte, dass das hinzugefügte " \ "vgl. " " auch wirklich ein Leerzeichen hinter dem Punkt hat!

#### <span id="page-7-1"></span>**3 Fazit**

1

Fehlt noch. Hier noch ein Beispiel für eine Endnote. Diese werden nicht wie Fußnoten mit arabischen Zahlen 1, 2, 3 ... dargestellt, sondern mit kleinen römischen Zahlen. Hier z.b. das i.

Übrigens geht mal mit der Maus über eine Endnote oder Fußnote und wartet. Der dazugehörige Text wird dann eingeblendet.

<sup>&</sup>lt;sup>5</sup> Steht für Vergleiche. Macht man bei indirekten, nicht wörtlichen Zitaten.

## <span id="page-9-0"></span>**Anhang**

 $\overline{a}$ 

## <span id="page-9-1"></span>**Anhang A: Literaturverzeichnis**

Oglialoro, Marco, Apfel Banane, Rot Farbe, und Geige Instrument. *Zitate.* Dissen: Ogli, 2014.

### <span id="page-9-2"></span>**Anhang B: Abbildungsverzeichnis**

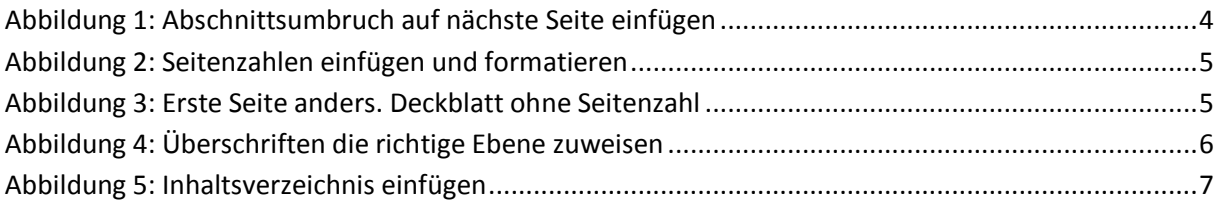

i Endnote als Beispiel. Fügt man mit <STRG> + <ALT> + <d> ein.